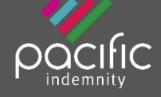

# **Broker Portal**

# **Activating Your Account**

Activation Email
 When first registered on the Broker Portal,
 you will receive an email requesting
 Activation of your account

Click the hyperlink to Activate your Portal account and set your password.

The Activation email is valid for 10 days only. Please contact us if this has expired.

2. Set Your Password
When the 'activate your account' screen
launches, enter the Password you wish to set
for the Portal, then re-enter the Password to
confirm. Click Submit.

**Note:** Passwords are case sensitive only

Enter log-in details
 Upon confirmation of setting your password, the login screen will display.
 Log in with your username (located in your Activation email) and new password.

You can also reach the login screen via <a href="https://portal.pacificindemnity.com.au">https://portal.pacificindemnity.com.au</a>, or <a href="https://www.pacificindemnity.com.au">www.pacificindemnity.com.au</a> and click the 'get a quote' button

# Forgot Password?

- Click 'Forgot Password?'
   Enter your first name, last name and email address. Click the 'submit'. You will receive a confirmation message on screen.
- 2. Activation Email
  You will receive an activation email to reset
  your password. Please follow the 'Activating
  Your Account' steps above.

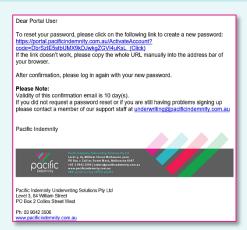

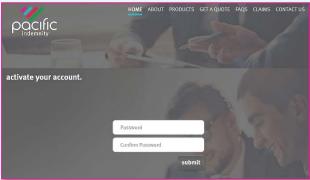

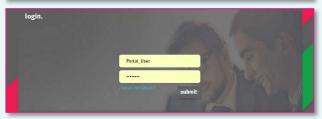

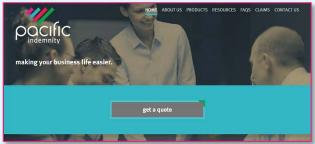

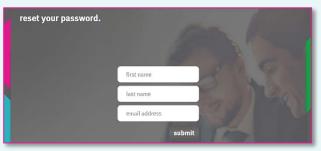

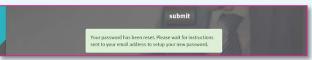

### The Portal Home screen

This is the Home screen. You can:

- Create a new quote
- Search existing Quotes
- Search existing Policies
- See a list of Latest Quotes

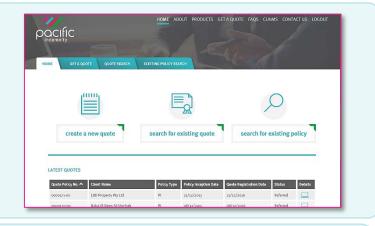

### Create a New Quote

- All the proposal information is captured in the one screen
- A floating Quote Summary 'floats' with you on screen as you enter the data, showing the premium as you input the data
- There are over 400 Professional Services listed, of which 247 will auto-rate

### Information Collected

### **Policy Inception Date**

Click to open the calendar to select the dates

It is important to have this updated to the correct date at the time of binding cover

# **Find a Professional Service**

Begin typing to find a match & enter the applicable percentages

Click to Add more Professional Services

If you would prefer to search within a group of related Professions, you can search the 'Select Group' to refine your search results

### **Editable Professional Services Covered**

You may amend the default description of the Professional Services Covered.

Hover your mouse near the field to show the 'Edit' button, click 'Edit', make your changes & click 'Save' This will **Refer** to an Underwriter for review and approval

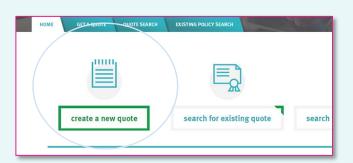

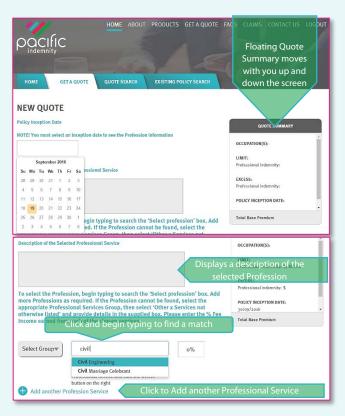

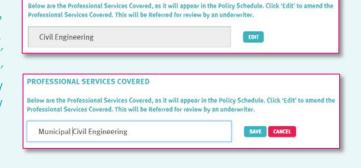

PROFESSIONAL SERVICES COVERED

### **Addendum Questions** (if applicable)

Specific questions will appear that are applicable to the selected professions

The example shown is for Engineering and Construction professions

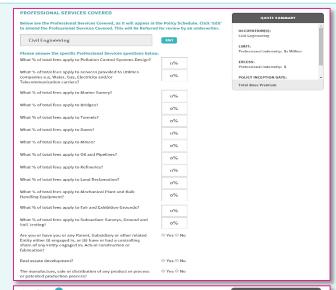

### **Insured Name**

Please enter your client's full Legal Name here. If additional or trading names exist, you have opportunity prior to binding cover

### **Gross Professional Fees**

Enter the fees earned for the last 12 months or an estimate if operating for less than 12 months

### **Fee Income by State/Territory**

Collected for stamp duty purposes. Tick if your client is exempt and supply supporting exemption certificate

# **Professional Indemnity Limit**

Slide the ball along the line to adjust the limit

### **Professional Indemnity Excess**

Slide the ball to adjust the excess. A **higher** than standard will attract a discount A **lower** excess will Refer

### **Broker Commission**

Adjusting the commission will vary the premium

### **Public (Broadform) Liability cover**

Applicable questions will only appear if answered Yes

- Number of Staff
- Office Locations
- Public Liability Limit

### **Claims and Circumstances**

Click Review your quote to proceed to the Quote

Summary screen

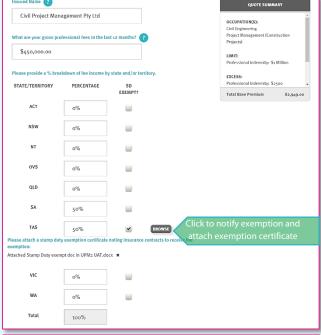

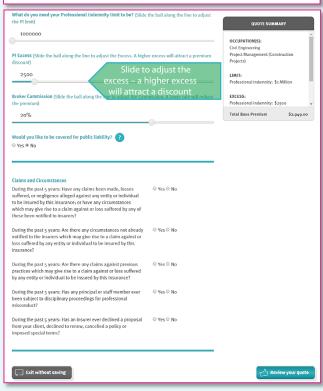

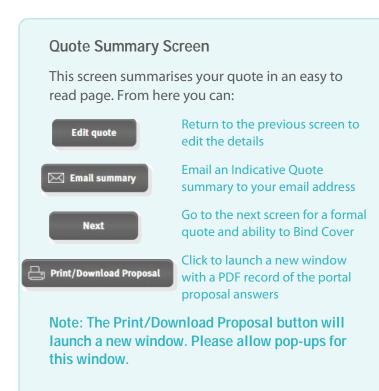

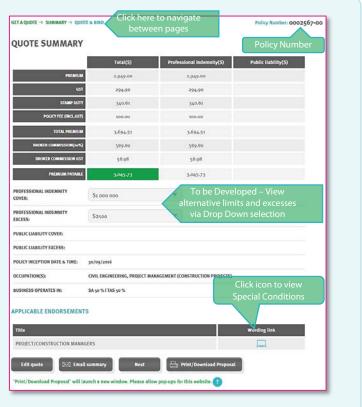

# **Portal Proposal Form**

This is record of the answers entered in the Portal proposal page that can be printed and/or saved..

The Address details will appear following entry in the Quote & Bind screen, where this information is collected

A declaration statement has been provided for you to gain your client's sign-off on the information provided

You are **not** required to send this completed form to Pacific Indemnity

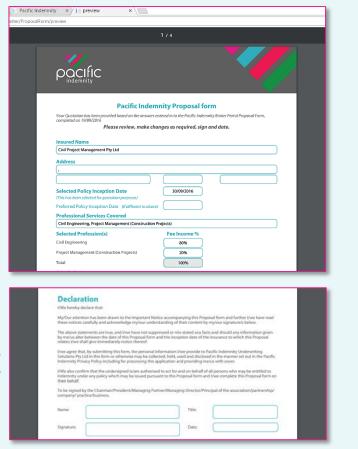

### **Quote & Bind Screen**

Complete your client's details, including any trading or additional names

### **Mandatory fields\*:**

Legal name of Insured (pre-filled from previous screens)

Address

Begin typing the suburb and select from the list to populate the Postcode and State fields

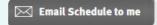

Email the quote to your Inbox

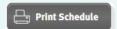

Click to launch the quote in a new window

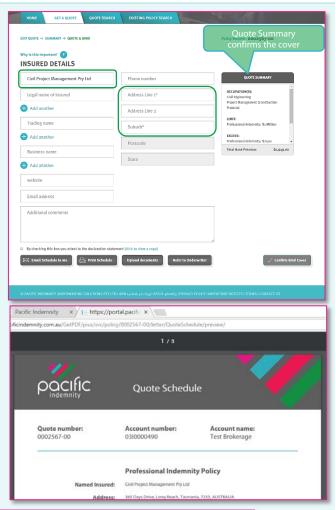

By checking this box you attest to the declaration statement (click to view a copy)

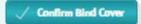

The Confirm Bind Cover button becomes active when you have read and ticked the box to confirm you agree to the Declaration Statement

A confirmation window pops-up to confirm the cover is bound and an email containing the policy documents has been sent to your email address.

# CONVERT TO POLICY SUCCESSFUL Thank you for binding cover. Please accept this as confirmation of cover with effect o9-12-2015. Your email containing the applicable policy documents has been sent. Please contact Pacific Indemnity underwriting@pacificindemnity.com.au if you do not receive the email.

### Refer to Underwriter

If you would like to Refer your quote to an underwriter to review the automatically generated terms, or have additional information

e.g. a CV/Resume, company profile, contract details etc, you can utilise the function available in the **Quote & Bind** screen

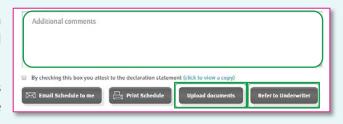

Enter **Additional comments** in the box provided with the message or information you would like the Underwriter to consider

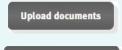

Refer to Underwriter

Click to Upload any supporting documents, e.g. CV/Resume, Company Profile, Contract Details, Existing Insurer's schedule, Completed Proposal form, etc

Click to Refer the risk to an Underwriter for review

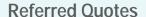

When a quote requires referral to an underwriter, the following Referral screen will display

Complete the Insured's details, including any trading or additional names

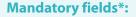

### **Legal name of Insured**

Pre-filled from previous screens

### **Address**

### **Additional Comments**

Provide any details that may assist with
assessment of the Referral
Return to the previous screen to edit
the details

Upload documents

Click to Upload Documents that could assist with assessment of the risk

E.g. CV/Resume, Company Profile, Claim details, Risk Management procedures, completed proposal form, expiring schedule/details etc

Submit Referral Details

Click to submit the Referral for review

You will receive the following confirmation that your Referral has been successfully submitted.

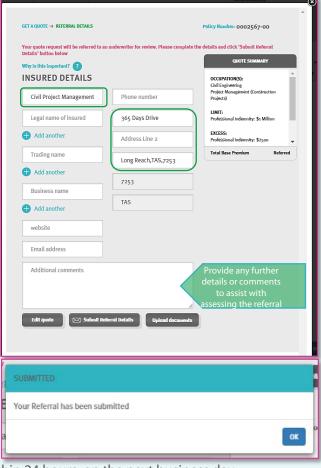

An underwriter will assess and provide a response within 24 hours, on the next business day

Your submission will have a 'Referred' status

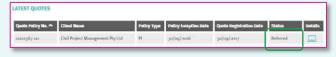

# **Approved Quotes**

When a Referred quote has been approved and quoted, the Status of quote will change to 'Quoted'. The underwriter may also issue the quote to you via email.

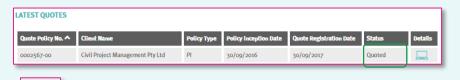

To view the Quote Summary you have two options.

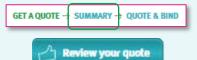

Click **SUMMARY** at the top left of the proposal screen

Click the Details icon to open the proposal page

OR

Scroll to the bottom of the page and click **Review your quote** button

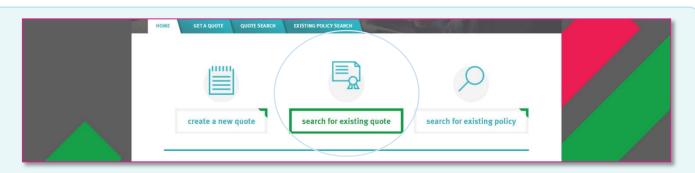

# Search for existing quote

Search Parameters include:

- Ouote number
- Insured Name
- Created by = the broker who created the quote
- Quote Registration Date from and to
   OR leave blank to see all

Click search

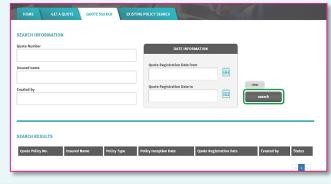

| SEARCH RESULTS   | 5                                |             |                       |                         |                |               |
|------------------|----------------------------------|-------------|-----------------------|-------------------------|----------------|---------------|
| Quote Policy No. | Insured Name                     | Policy Type | Policy Inception Date | Quote Registration Date | Created by     | Status        |
| 0000607-00       | Plan about Town                  | PI/PL       | 11/02/2016            | 11/02/2016              | Test Brokerage | Quoted        |
| 0000513-00       | ElectMech Engineering Pty Ltd    | PI/PL       | 01/02/2016            | 01/02/2016              | Test Brokerage | Quoted        |
| 0000442-00       | OH&S Guru                        | PI/PL       | 21/01/2016            | 19/01/2016              | Test Brokerage | Quoted        |
| 0000407-00       | People's Welfare Association Inc | PI/PL       | 01/02/2016            | 15/01/2016              | Test Brokerage | Expired Quote |
| 0000404-00       | Test Insured Pty Ltd             | PI/PL       | 14/01/2016            | 14/01/2016              | Test Brokerage | Quoted        |
|                  |                                  |             |                       |                         |                |               |

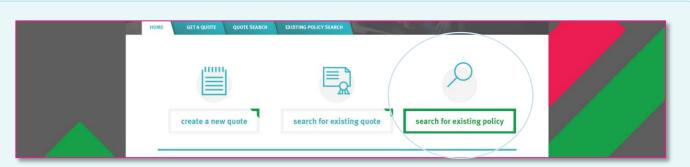

# Search for existing policy

Use this to search for Active (bound) Policies

Search Parameters include:

- Quote number
- Insured Name
- Created by = the broker who created the quote
- Inception Date from and to

OR leave blank to see all

Click search

|                | DATE INFORMA        | DATE INFORMATION |      |  |
|----------------|---------------------|------------------|------|--|
| insured name   | Inception Date from |                  |      |  |
| Created by     | Inception Date to   |                  | dear |  |
|                |                     |                  |      |  |
| -1-2 (0.0)     |                     |                  |      |  |
| SEARCH RESULTS |                     |                  |      |  |